Ressourcesinformatiques

# SAP BusinessObjects Web Intelligence (WebI) BI 4.2

Préface de **Sébastien GOIFFON** PDG de GB & SMITH

**Alan BOUCARD Yann GLINEUR Thierry PETIBON Stéphane THIA SONG FAT**

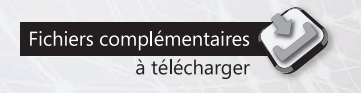

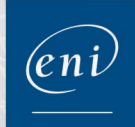

#### Les éléments à télécharger sont disponibles à l'adresse suivante : http://www.editions-eni.fr

Saisissez la référence de l'ouvrage RI4.2WBUSO dans la zone de recherche et validez. Cliquez sur le titre du livre puis sur le bouton de téléchargement.

Préface

 $\triangle$ 

#### Avant-propos

#### Chapitre 1 Présentation de la Business Intelligence

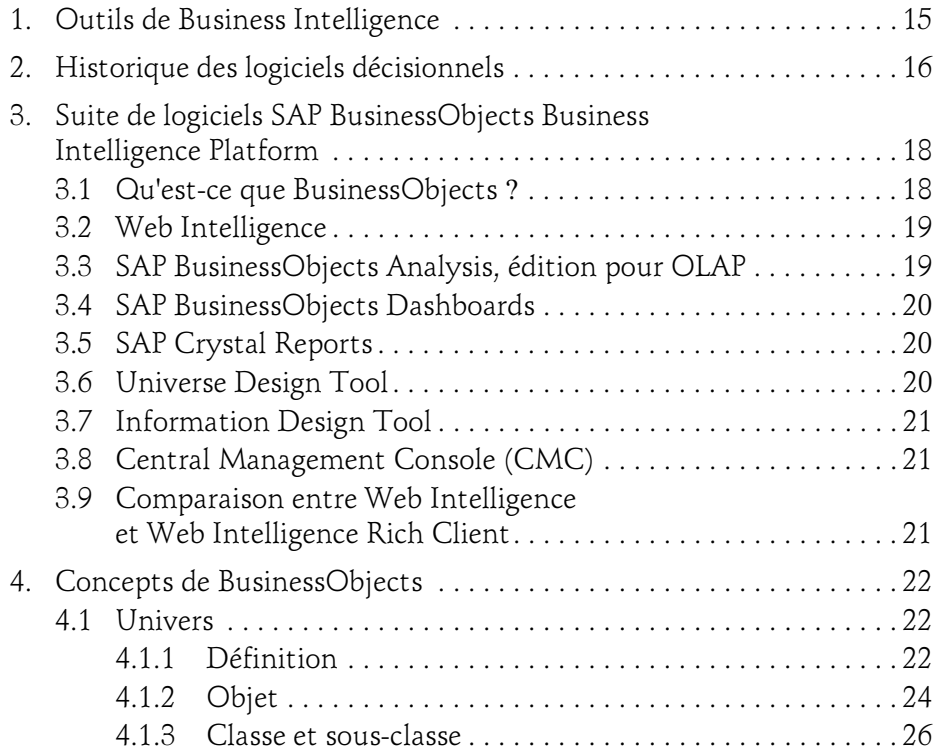

 $\cup$   $\cup$   $\cup$   $\cup$ 

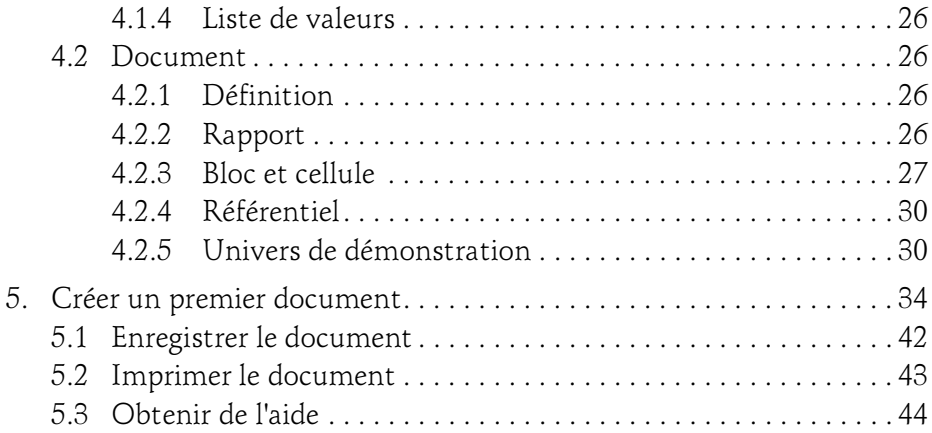

#### Chapitre 2 L'environnement : Zone de lancement BI

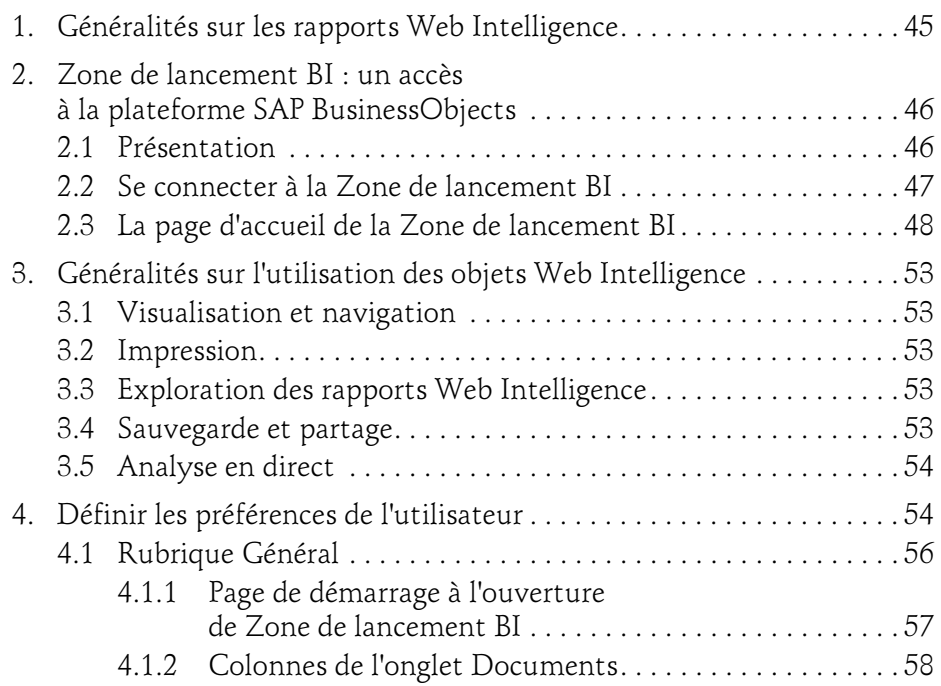

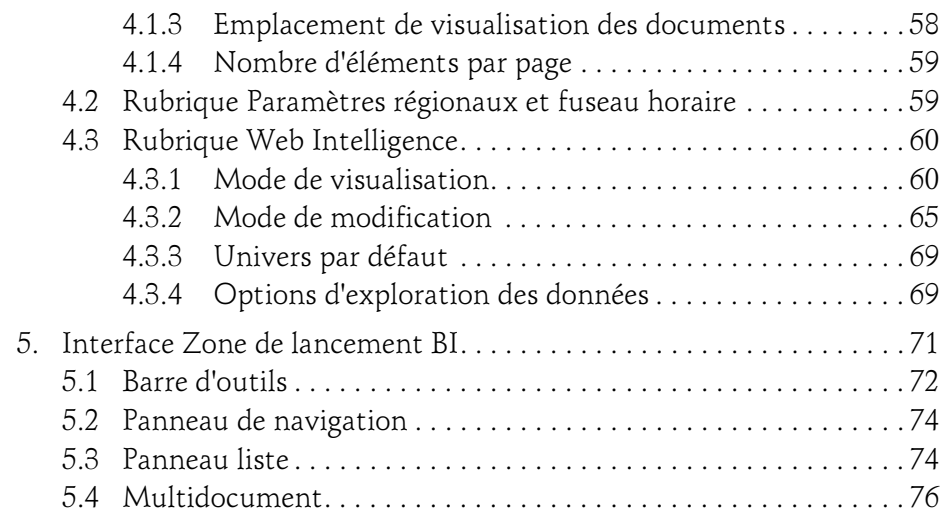

#### Chapitre 3 Requêter en Web Intelligence Rich Client

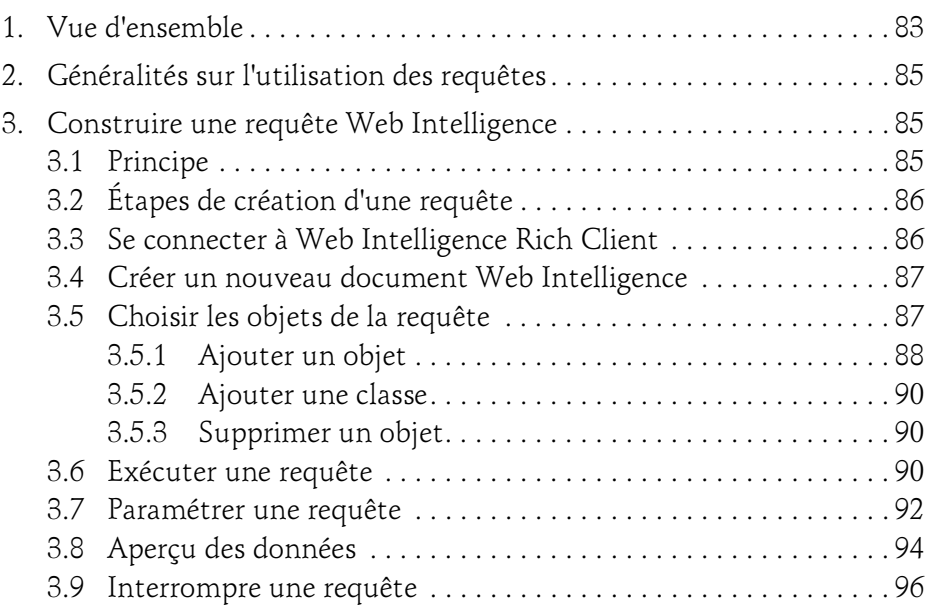

 $\cup$   $\cup$   $\cup$   $\cup$ 

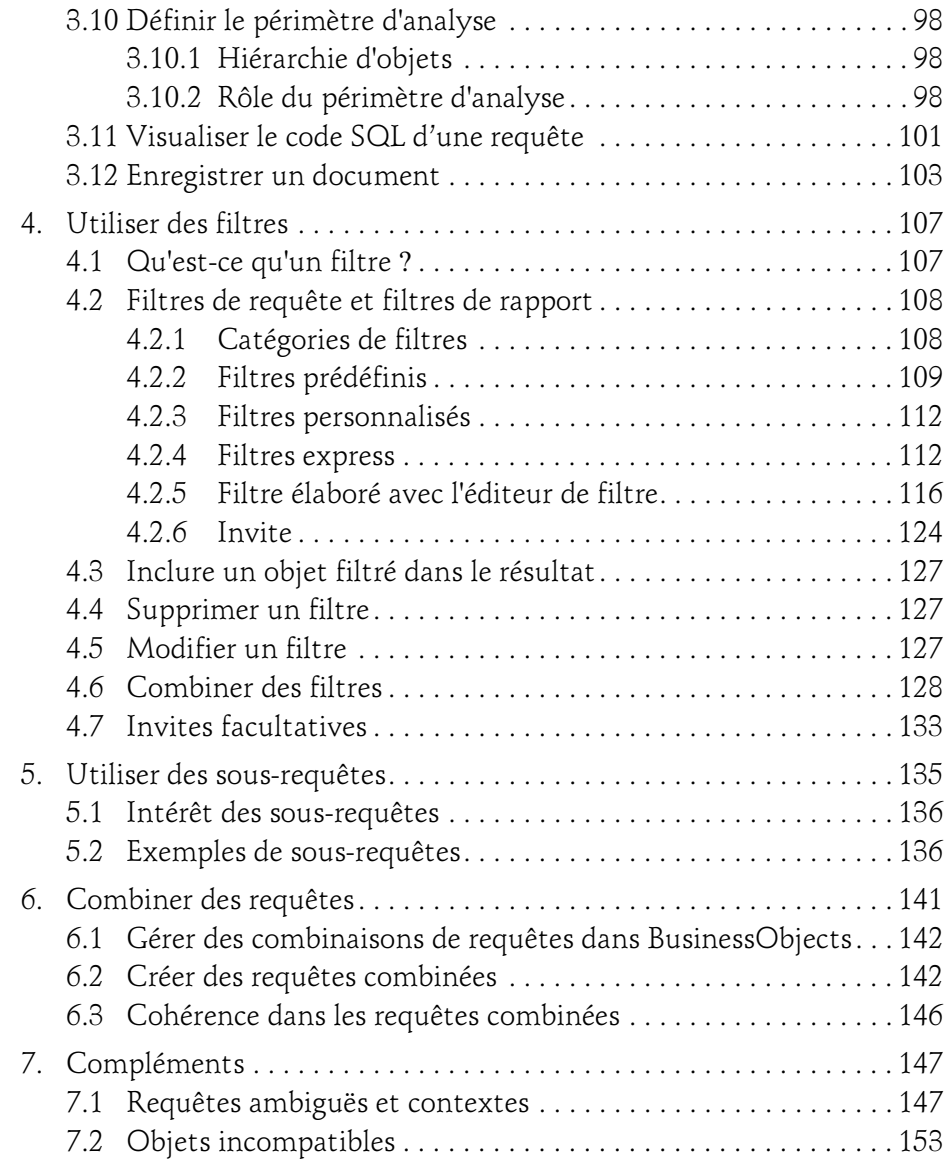

4

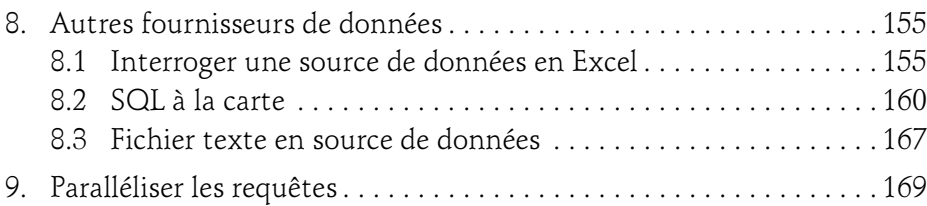

#### Chapitre 4 Web Intelligence : l'utilisation des rapports

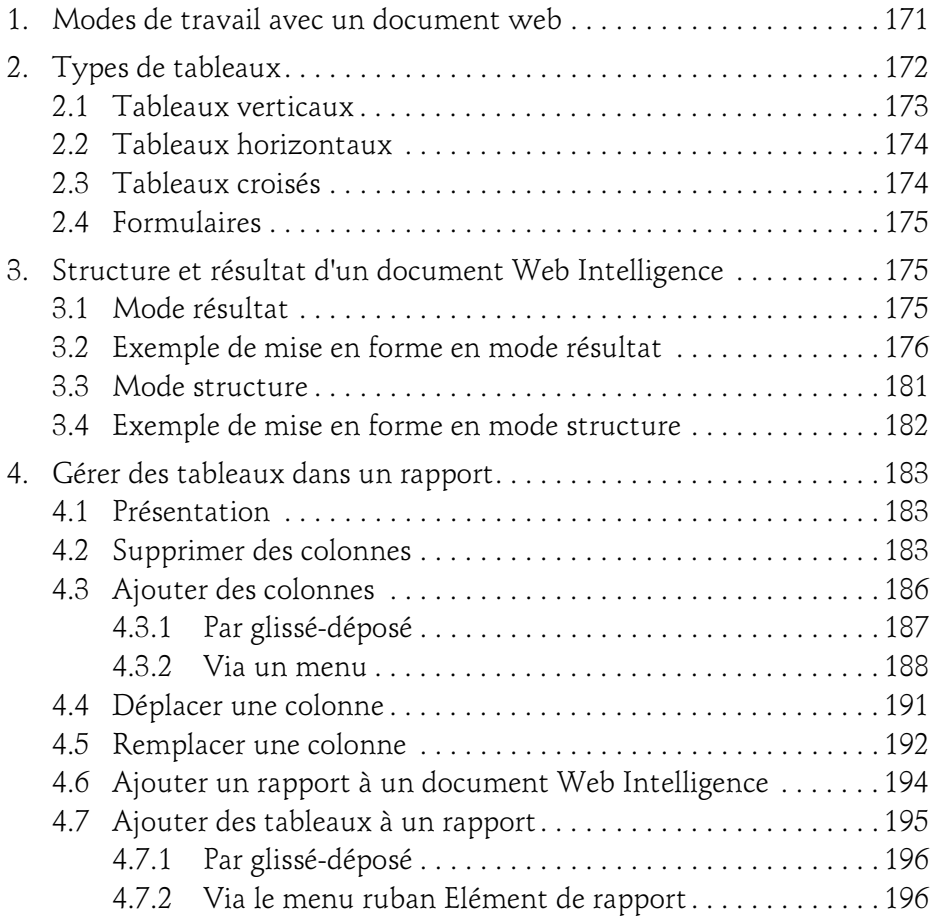

 $\cup$   $\cup$   $\cup$   $\cup$ 

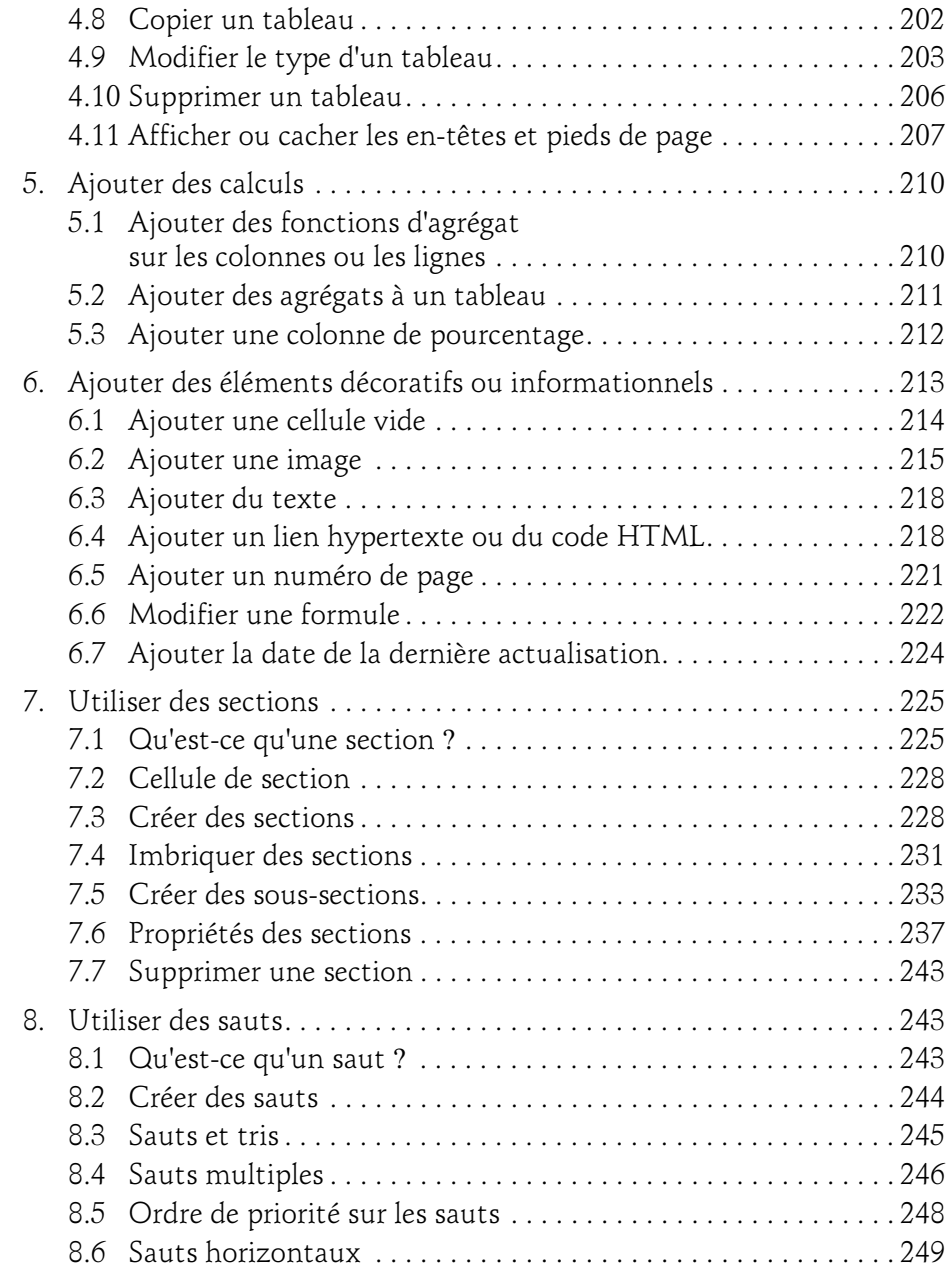

6

#### Table des matières 7

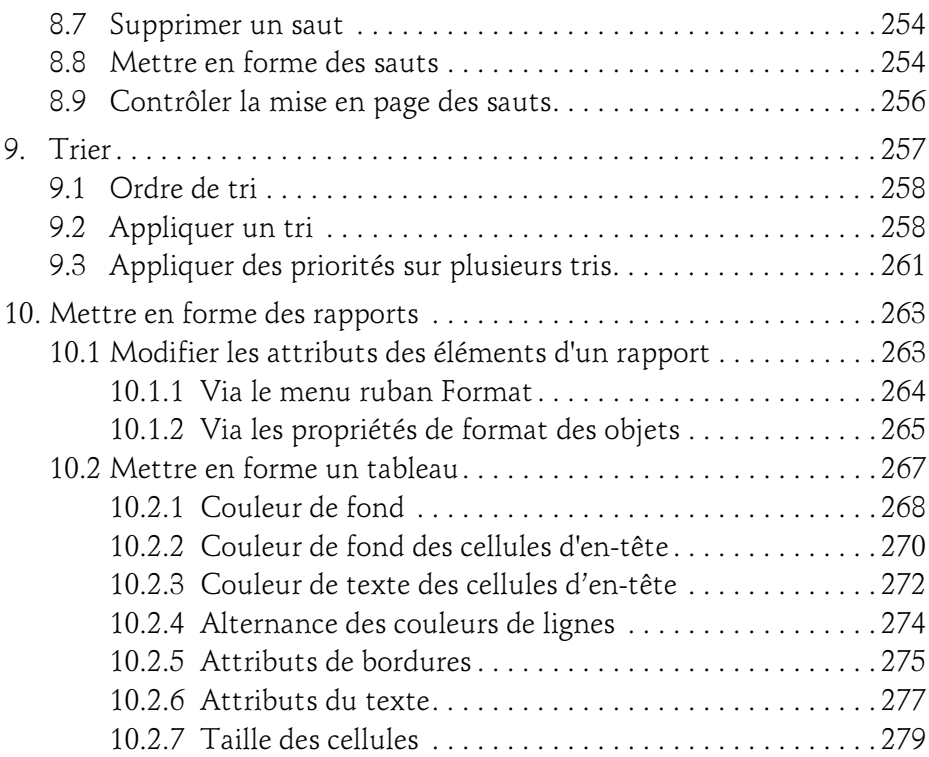

#### Chapitre 5 Concevoir des diagrammes

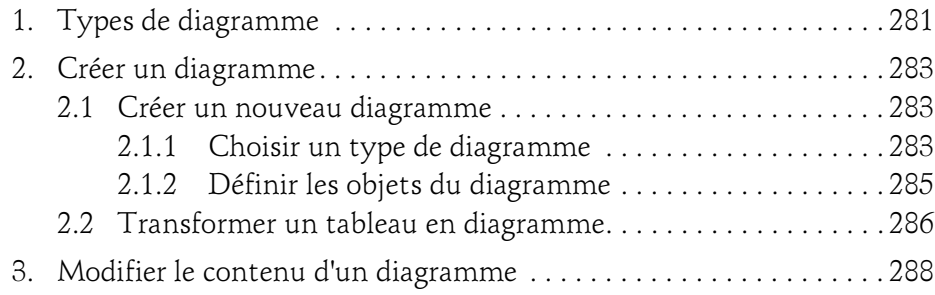

 $\cup$   $\cup$   $\cup$   $\cup$ 

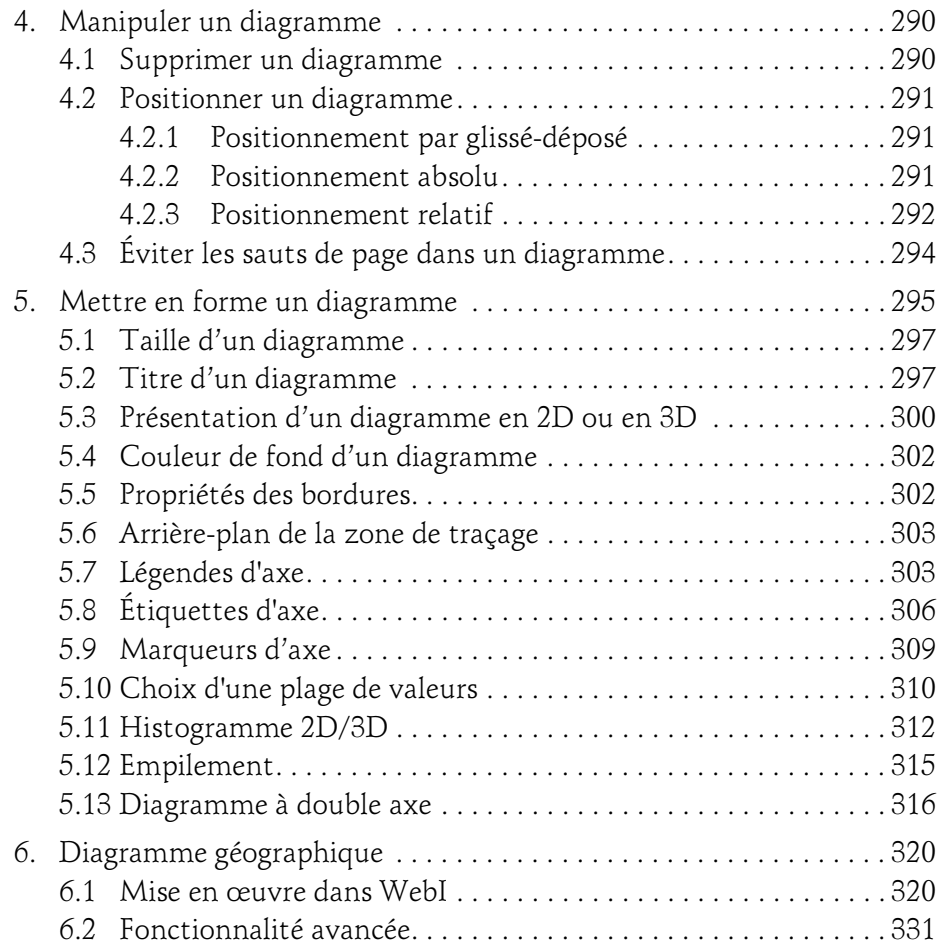

#### Chapitre 6 Analyser les données

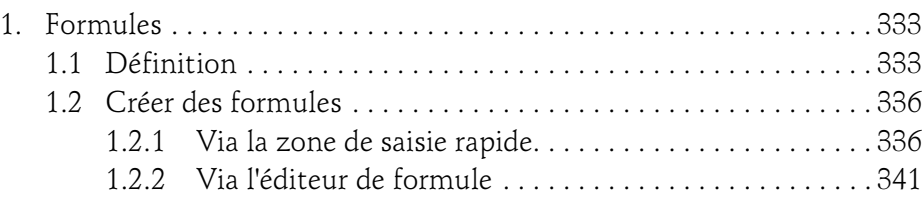

8

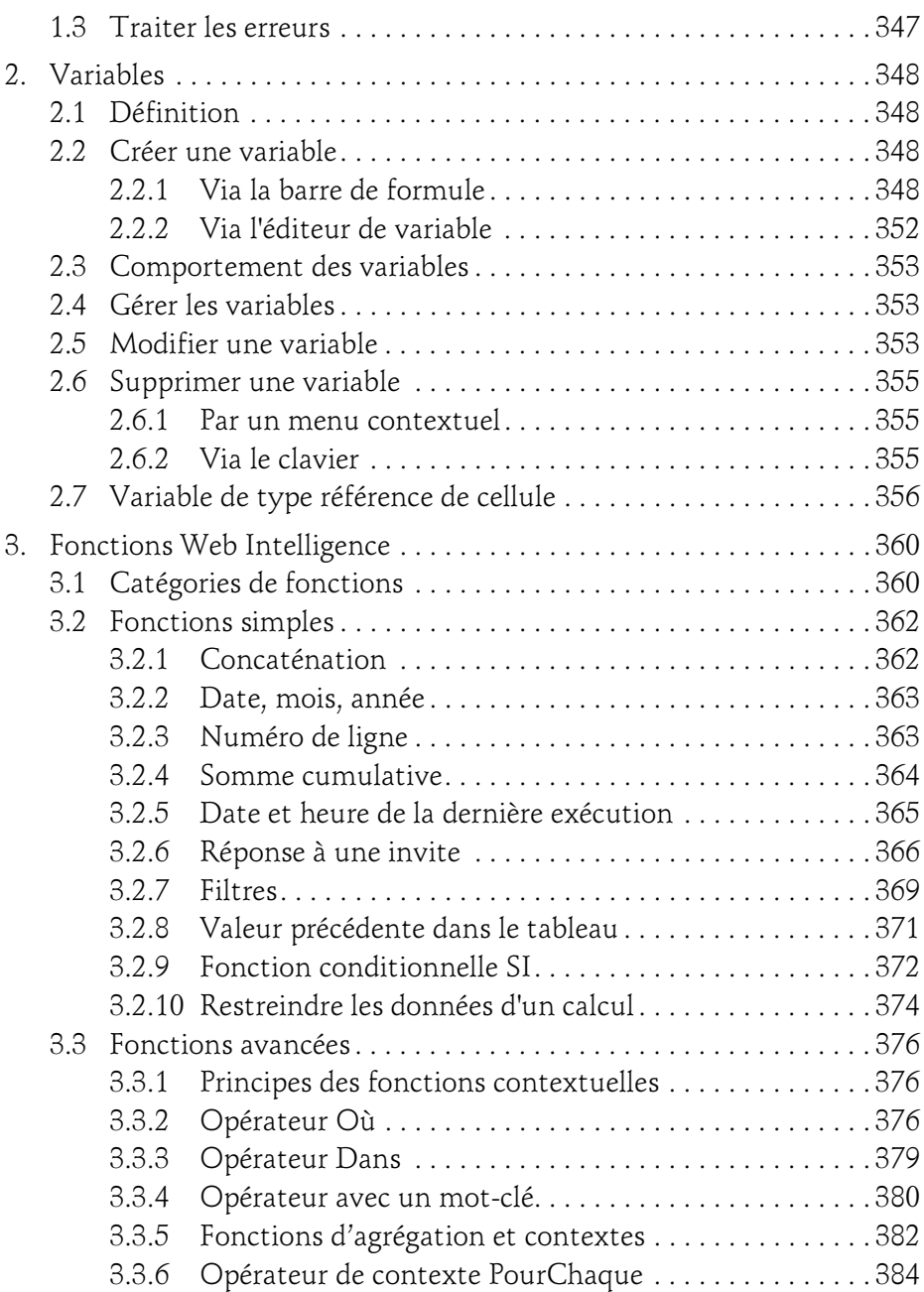

 $\cup$   $\cup$   $\cup$   $\cup$ 

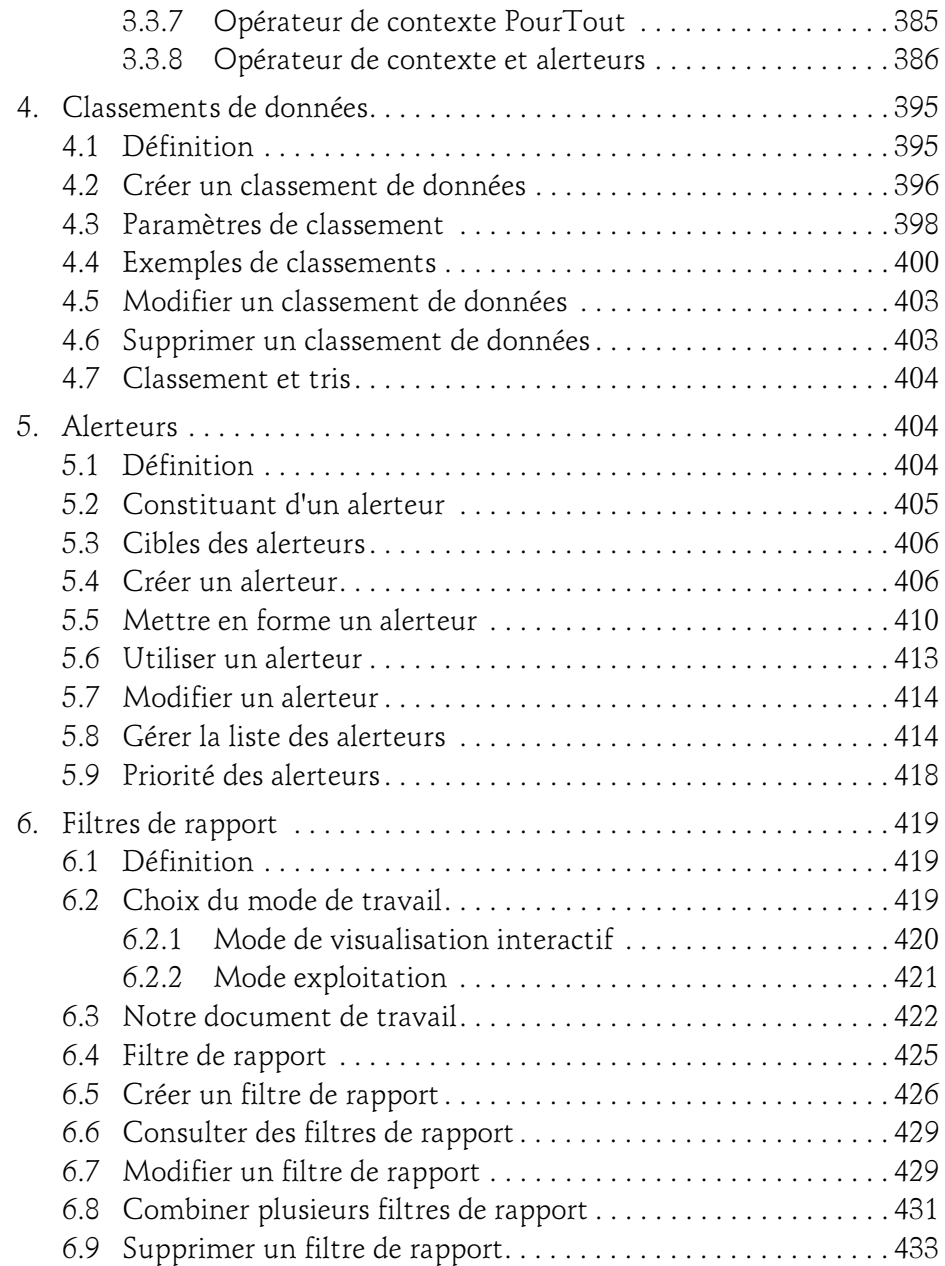

 $10 -$ 

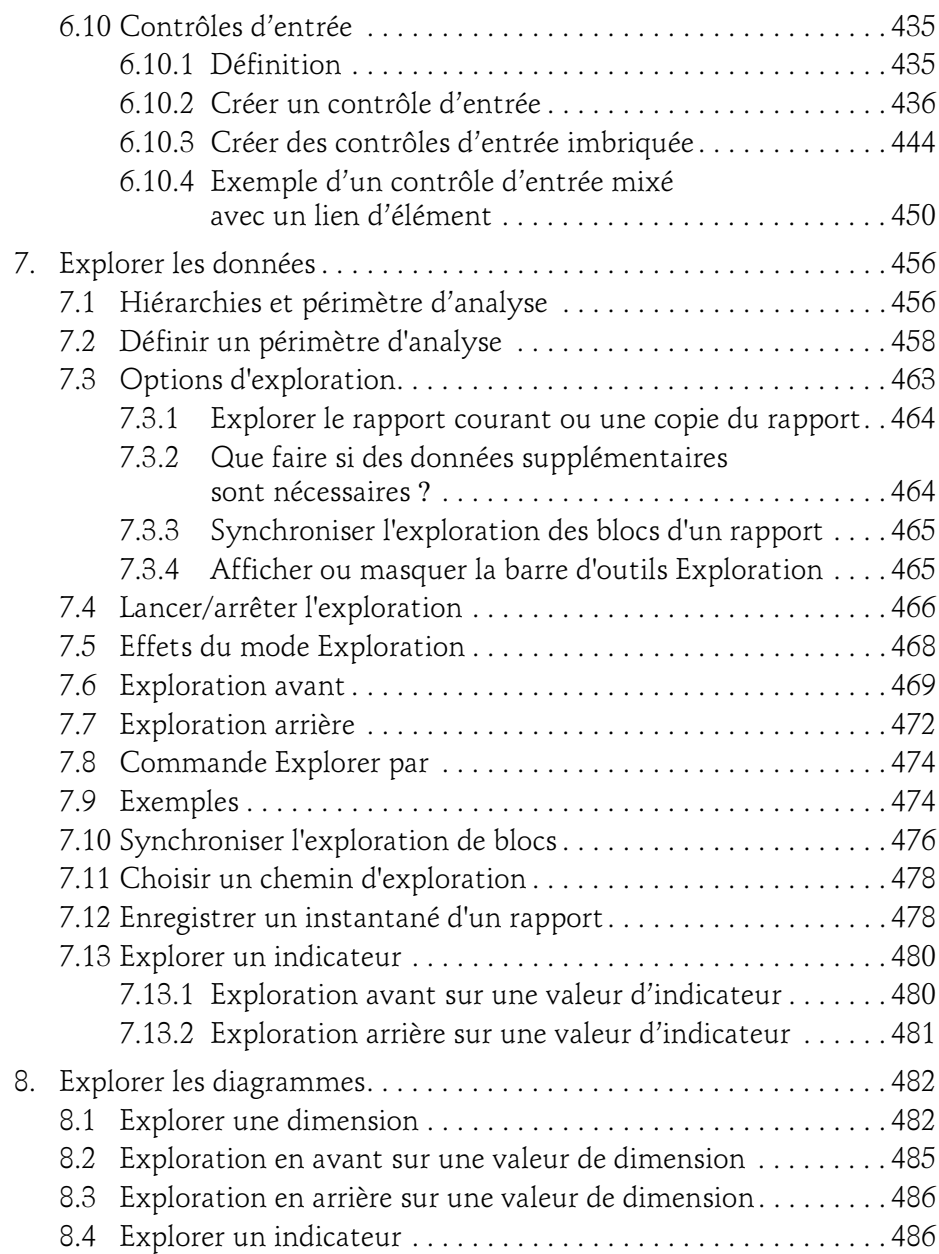

 $\cup$   $\cup$   $\cup$   $\cup$ 

#### Chapitre 7 Utilisation de plusieurs fournisseurs de données

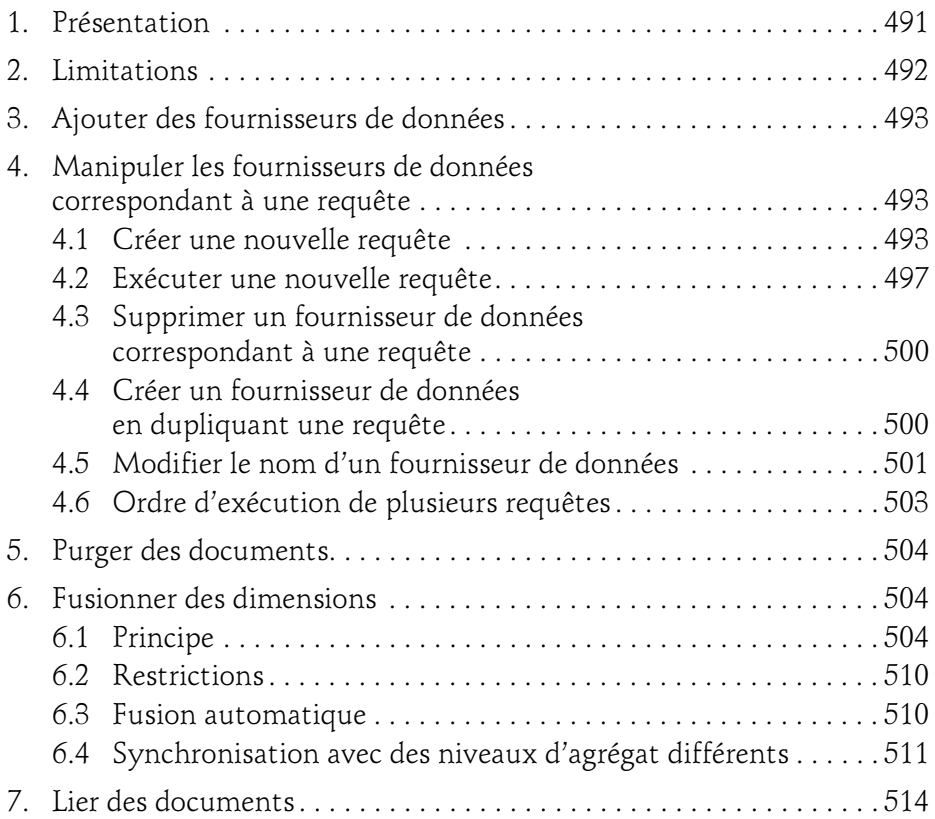

#### Chapitre 8 Bonnes pratiques et outils de conception

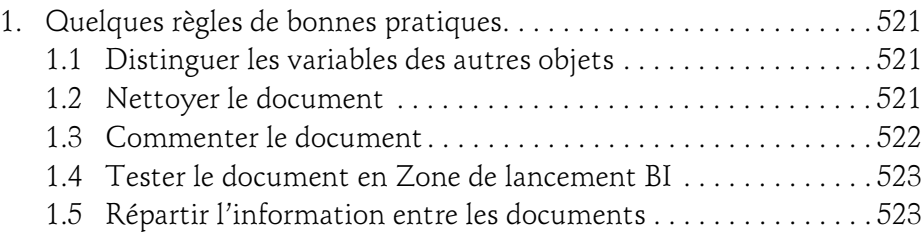

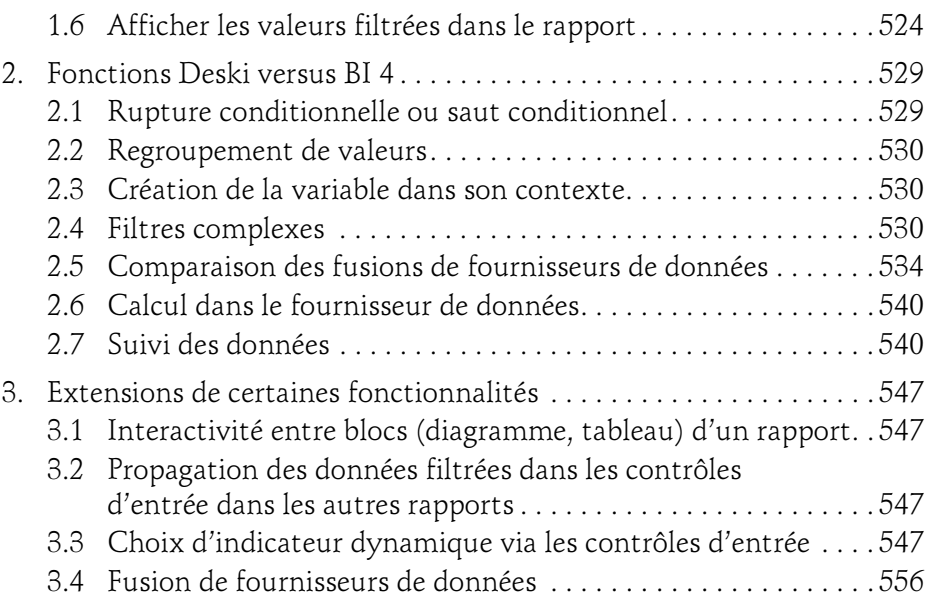

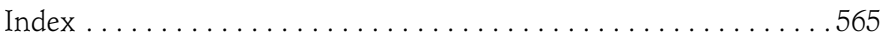

#### Chapitre 3 Requêter en Web Intelligence  $\wedge$ Rich Client

#### 1. Vue d'ensemble

Comme nous l'avons évoqué, la requête sur un univers est le fournisseur de données le plus souvent utilisé pour créer des rapports Web Intelligence.

Dans ce chapitre, nous allons étudier en détail les fonctionnalités de l'éditeur de requête.

Cet éditeur comporte quatre zones principales :

- La zone **Classes et objets** présente à gauche dans les données les différents objets de l'univers regroupés en classes et sous-classes.
- La zone Objets du résultat (à droite les objets qui serviront aux requêtes) est destinée à contenir les objets qui constituent le résultat de la requête.
- La zone Filtres de la requête permet de préciser ou de définir des conditions sur le résultat de la requête.
- La zone Aperçu des données permet de visualiser un extrait des données renvoyées par la requête.

# **SAP BusinessObjects**<br>Web Intelligence (WebI) BI 4.2

 $\cup$   $\cup$   $\cup$   $\cup$ 

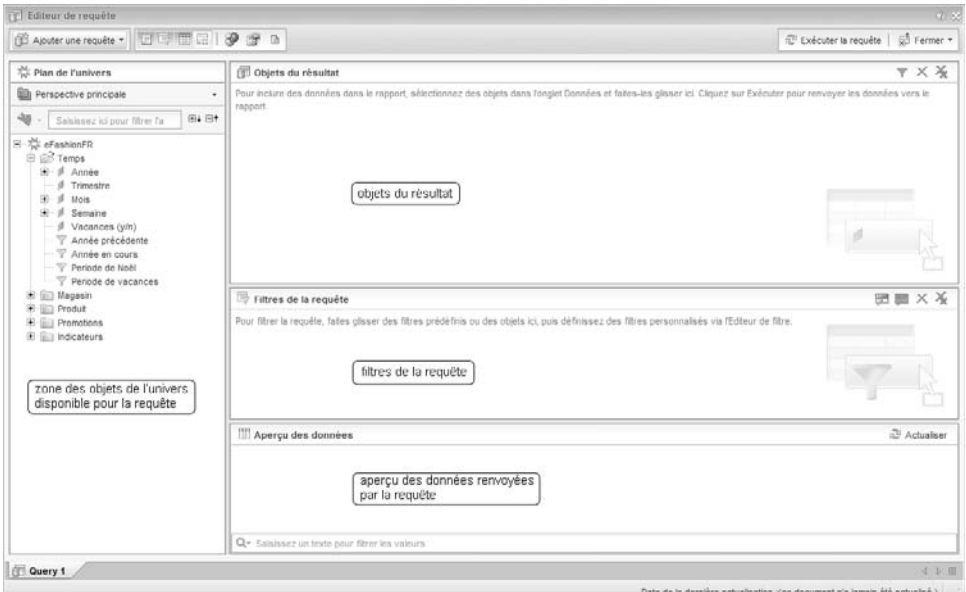

À noter que certaines de ces zones peuvent être affichées ou masquées avec les boutons en haut à gauche de cet écran.

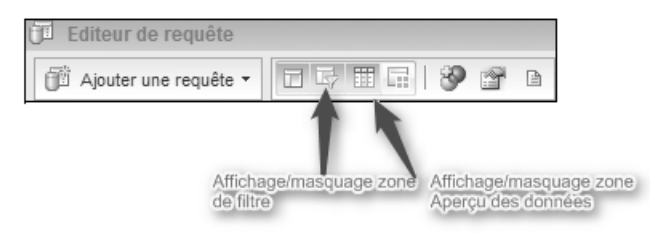

84

La taille de chaque zone peut être modifiée très facilement à l'aide de la souris. Lorsque le pointeur de la souris survole la limite entre deux zones, il se transforme en pointeur de redimensionnement et il est possible de déplacer la limite par un cliqué-glissé.

En bas de la zone Classes et objets, le type d'affichage des objets de l'univers est indiqué : soit, par défaut, par classes et objets comme dans la figure précédente, soit par hiérarchie d'objets.

Les hiérarchies sont définies un peu plus loin dans ce chapitre.

Chapitre 3 Chapitre 3

#### 2. Généralités sur l'utilisation des requêtes

Une requête, en terme général, est une demande d'information, par exemple le chiffre d'affaires des magasins pour une année particulière. Une requête SQL fait exactement la même chose, mais un certain formalisme est nécessaire pour respecter les règles d'interrogation en SQL.

SQL (Structured Query Language) désigne le langage d'interrogation des données informatiques stockées dans des bases relationnelles, il a été inventé dans les années 1970.

Ce langage n'est pas évident à maîtriser pour qui ne connaît pas les notions fondamentales associées aux bases de données relationnelles. Des logiciels comme BusinessObjects avec ses différentes déclinaisons comme WebI permettent de s'affranchir de cette connaissance.

Dans la suite de cet ouvrage, nous utiliserons explicitement l'expression "requête WebI" pour désigner une entité bâtie sous Web Intelligence Rich Client à partir d'un univers et comprenant les objets, classes, filtres, etc. utilisés sous Web Intelligence Rich Client.

De même, nous utiliserons l'expression "requête SQL" pour désigner une requête respectant le formalisme du langage SQL.

#### 3. Construire une requête Web Intelligence

#### 3.1 Principe

L'utilisateur, en se basant sur l'univers choisi, construit sa requête WebI dans l'éditeur de requête. Cette requête WebI est traduite en une requête SQL qui est soumise au moteur de base de données. Ce dernier renvoie le résultat qui est ensuite visualisé dans un rapport.

## **SAP BusinessObjects**<br>Web Intelligence (WebI) BI 4.2

 $\cup$   $\cup$   $\cup$   $\cup$ 

#### 3.2 Étapes de création d'une requête

Nous allons voir comment créer en pratique une requête WebI. Dans un premier temps, et pour faire ressortir l'essentiel, nous travaillerons sur un cas simple. Par la suite, des éléments supplémentaires seront ajoutés.

Les étapes de création d'une requête WebI sont les suivantes :

- Se connecter à Web Intelligence Rich Client.
- Créer un document Web Intelligence.
- Choisir les objets de la requête.
- Exécuter la requête.
- Paramétrer si besoin la requête (valoriser les propriétés de la requête).
- Définir éventuellement un périmètre d'analyse.
- Enregistrer le document contenant la requête.

Nous allons illustrer ces étapes avec un exemple concret.

En tant que directeur des ventes, vous aimeriez savoir quel est le revenu des ventes ainsi que les quantités vendues dans les magasins par année et par État.

#### 3.3 Se connecter à Web Intelligence Rich Client

dCette étape est évidemment obligatoire. Si ce n'est pas déjà fait, connectezvous à Web Intelligence Rich Client.

Chapitre 3 Chapitre 3

#### 3.4 Créer un nouveau document Web Intelligence

dCette étape est obligatoire. Dans la barre d'outils principale, cliquez sur le bouton Nouveau. La liste des différents types d'objets à créer s'affiche sous forme d'un menu déroulant :

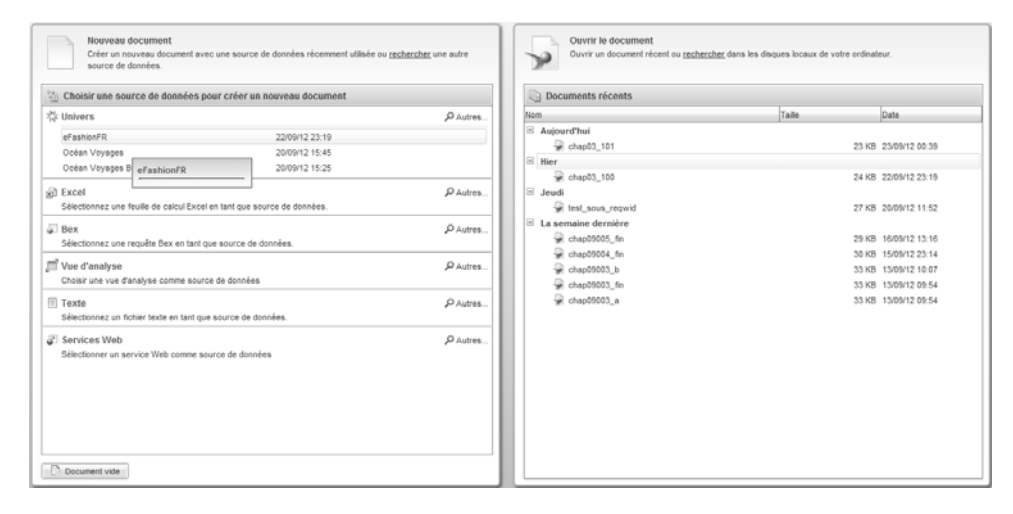

#### 3.5 Choisir les objets de la requête

Après avoir choisi un univers, il s'agit de choisir les objets à gauche sous l'onglet Données.

Ce sont les objets qui doivent figurer dans le résultat de la requête.

Ce choix se fait dans l'éditeur de requête.

Pour qu'un objet fasse partie d'une requête, il faut le faire figurer dans la zone Objets du résultat. Un seul objet peut être ajouté ou bien tous les objets appartenant à une classe.

88

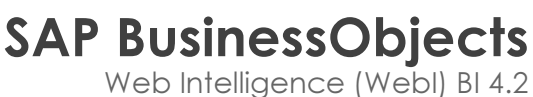

 $\cup$   $\cup$   $\cup$   $\cup$ 

#### 3.5.1 Ajouter un objet

Un objet peut être ajouté de deux manières :

- En glissant-déposant un objet ou tous les objets d'une classe depuis le panneau Classes et objets vers la zone Objets du résultat.
- En double cliquant sur un objet du panneau Données.

Dans notre exemple, il s'agit de déterminer le revenu des ventes par année et État, ainsi que les quantités vendues.

De façon assez évidente, vous pouvez ouvrir les dossiers (les classes) et voir si un objet ne correspondrait pas à votre besoin. Par exemple, pour l'objet Année, il semble naturel de le chercher dans le dossier Temps.

Le panneau **Univers** a l'aspect suivant :

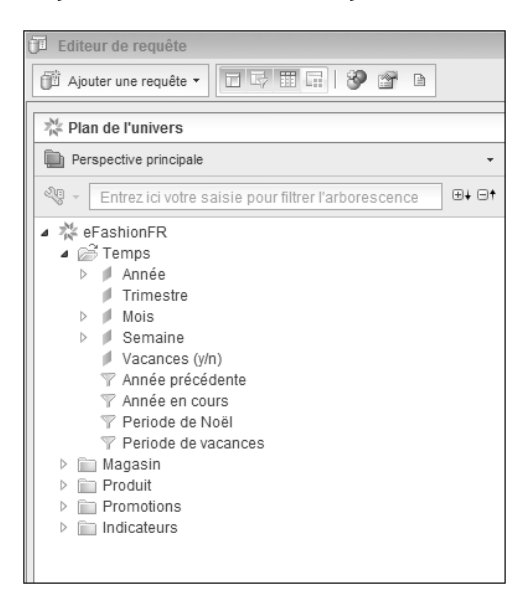

dAjoutez Année à l'éditeur de bloc. Pour cela, double cliquez sur cet élément ou faites un glissé-déposé dans l'éditeur de bloc.

DDe même, développez le dossier Magasin et transférez l'objet Etat dans l'éditeur de bloc.